# **REFERENZKARTE Systemüberblick** Kapitel **A. 5**

# **Arbeiten mit OpenCms - Bedienelemente / Werkzeuge**

Wesentliche Bedienelemente sind:

- § **Editoren** (Seiteneditor, Sitemap-Editor, Inhalt-Formulareditor, Template-Editor)
- § **Funktionen/Werkzeuge,** die über **Symbole** (Piktogramme) aufgerufen werden
- § **Schaltflächen/Buttons** in (Pop-Up) **Fenstern** und **Menüs**

### **Auswahl des Editors**

Seiteneditor und Sitemap-Editor werden über <sup>57</sup> Schnellstart (oben rechts in den Symbolleisten) und dann  $\bullet$  Seiteneditor oder  $\bullet$  Sitemap aufgerufen.

Der Inhalt-Formulareditor wird mit **Bearbeiten** in der Symbolleiste des Inhaltselements (Toolbar) aufgerufen; der **Template-Editor** wird bei Template-Funktionen kontext-abhängig angeboten.

Beispiel: Symbolleiste /Toolbar) des Seiteneditors (Beschreibung vgl. A.6)

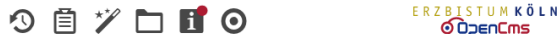

### **Auswahl der Funktionen (Werkzeuge)**

Die Hauptfunktionen eines **Editors** werden über **Werkzeuge** in der **Symbolleiste oben** (Toolbar) ausgewählt.

Das zentrale Werkzeug zum Hinzufügen von Inhalten aller Art ist der "Zauberstab"  $\mathscr V$ .

Zur **Bearbeitung der Inhalte** hat **jedes Inhaltselement** im Seiteneditor rechts oben das **Direct-Edit-Symbol** . Wenn Cursor/Maus darüberfahren *(Mouseover, )* wird die vom Typ abhängige **Symbolleiste** (Toolbar) **dieses Inhaltselements** mit den **zugehörigen Werkzeugen**/Funktionen angezeigt (vgl. A.6).

### **Pop-Up-Fenster**

Seite

(Pop-Up) Fenster werden zur Anzeige von **Auswahl-Listen,** für **Parameter-Einstellungen** oder für **Abfragen/Bestätigung** eingesetzt.

#### **Auswahl-Listen**:

Liste der Werkzeuge (Zeilen) - Aufruf mit  $\mathcal V$  Liste der Elemente - über Q in der Werkzeug-Zeile!

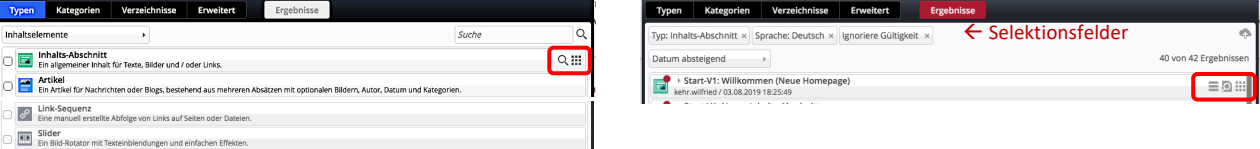

Über farbige Schaltflächen **oben** im Rand und die Selektionsfelder } direkt darunter werden **Filter** gesteuert, mit  $\sqrt{\theta}$  in einer Zeile werden die verfügbaren Werkzeuge/Funktionen am rechten Rand eingeblendet.

**Parameter-Einstellungen** und **Abfragen/Bestätigungen** haben farbige Schaltflächen **unten** im Rand.

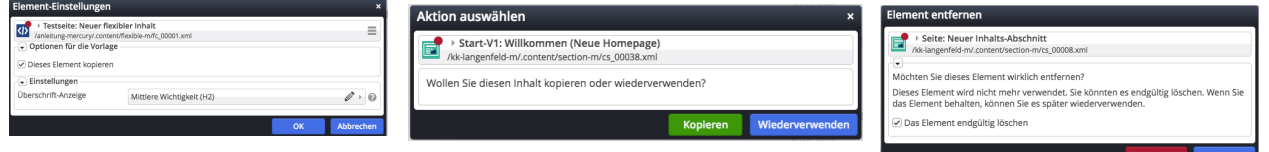

#### **Menüs**

06/2021 **|** Mercury-Templ. Erzbistum Köln **|** © W.Kehr

06/2021 | Mercury-Templ. Erzbistum Köln | © W. Kehr

Das Symbol **E** klappt das Menü - eine Liste von [Schaltflächen] bzw. Untermenüs Selektionsfelder ▶ - auf.

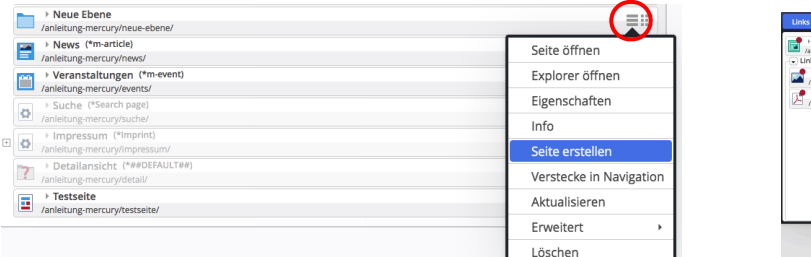

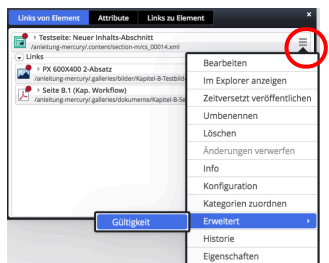

 $\equiv$  R(  $\pi$ 

疆

 $\odot$ 

■ 风 32 瞳